# Mećkano

Training for Employees

# Clocking attendance on the app and online

# Welcome!

Welcome to Meckano - The Time Clock System! We hope you enjoy using the application and the website! Here is a brief explanation on how to use it, and our contact details.

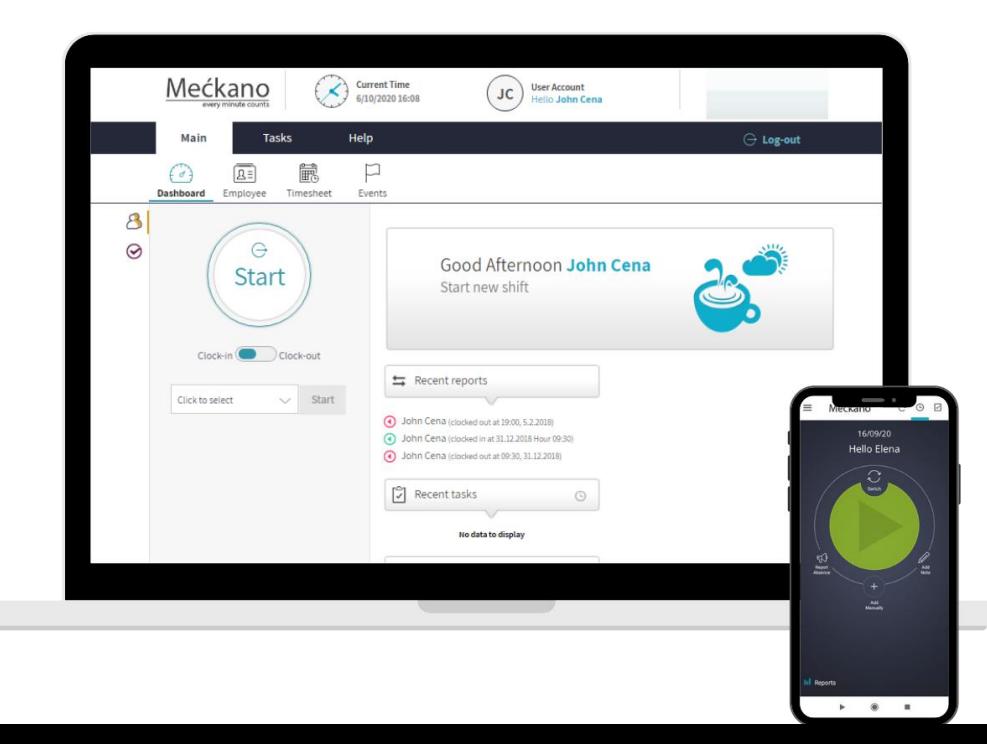

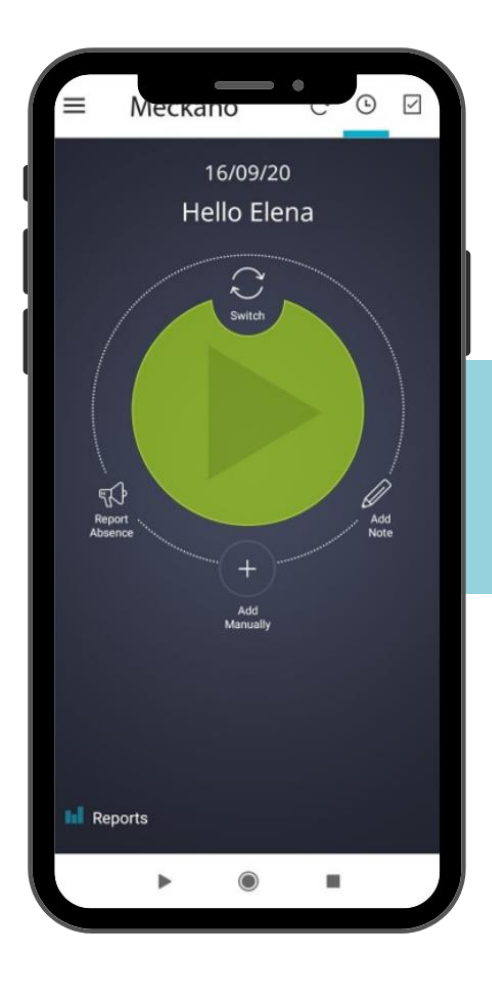

# **Application**

### **Downloading the App and Logging In**

We'll send you an SMS from the Meckano system, including your login details:

Tap the download link you were sent to go directly to the download menu on your device's app store.

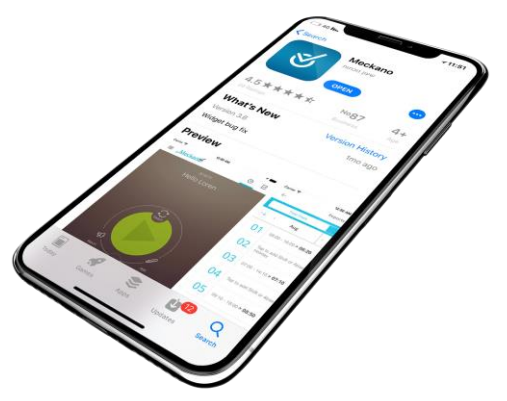

If you didn't receive an SMS to your mobile device, you can download the app from the application stores (App Store or Google Play) by entering meckano in the search window.

### **Logging Into the System**

Please note -

You can only login to your user account on the app with the email address in the Meckano system. The same one you used to get an SMS to your phone or to your inbox!

The app is also available in 8 languages:

 French Spanish Russian Polish

 Hebrew German English Arabic

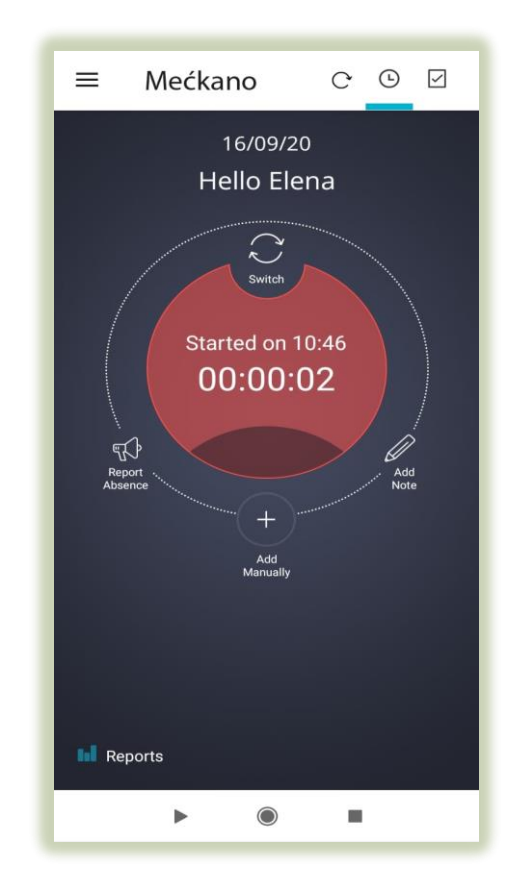

### **The App Buttons**

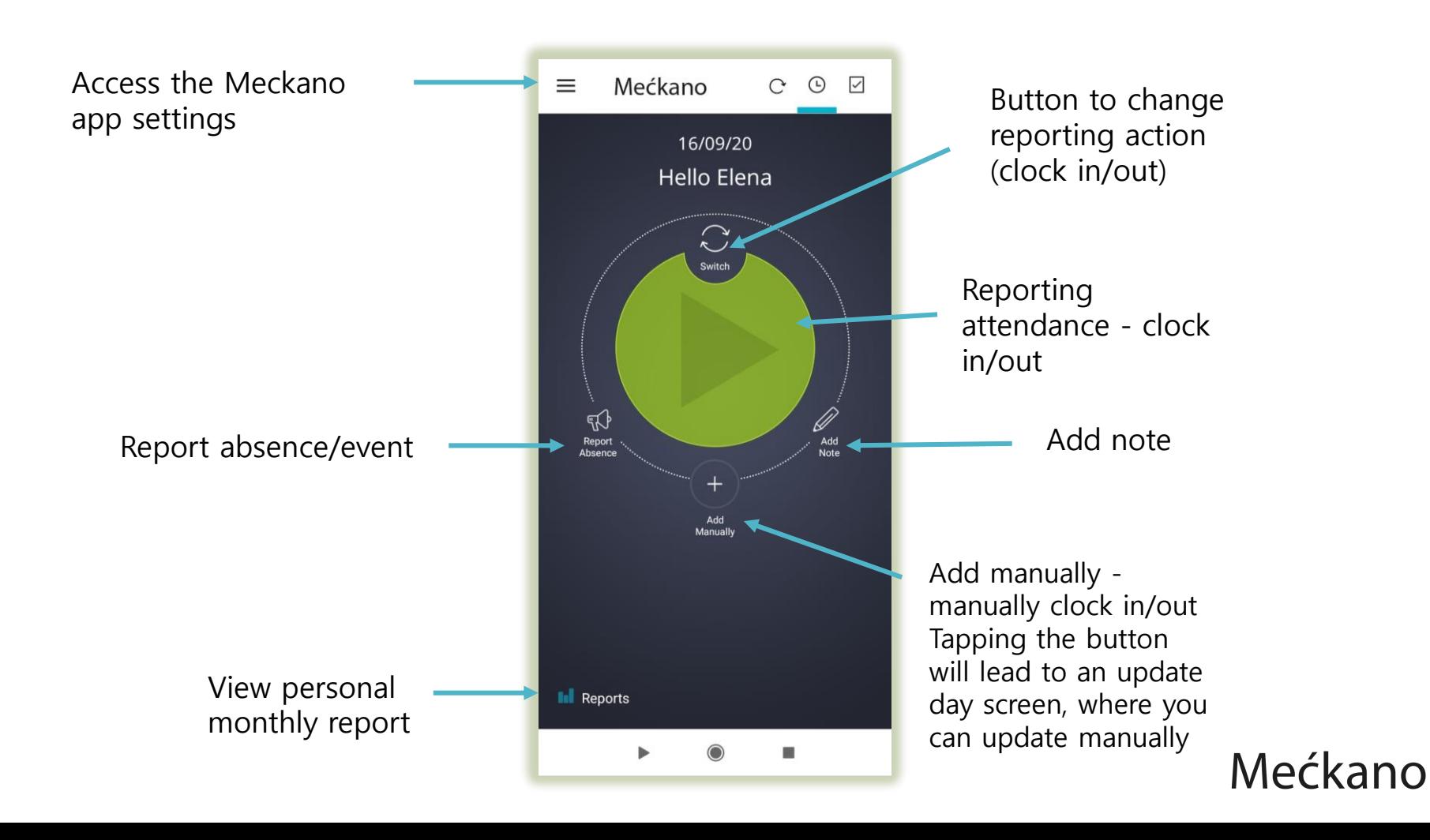

### **Reporting Attendance - Clock In/Out**

#### **Red** button – used to clock out

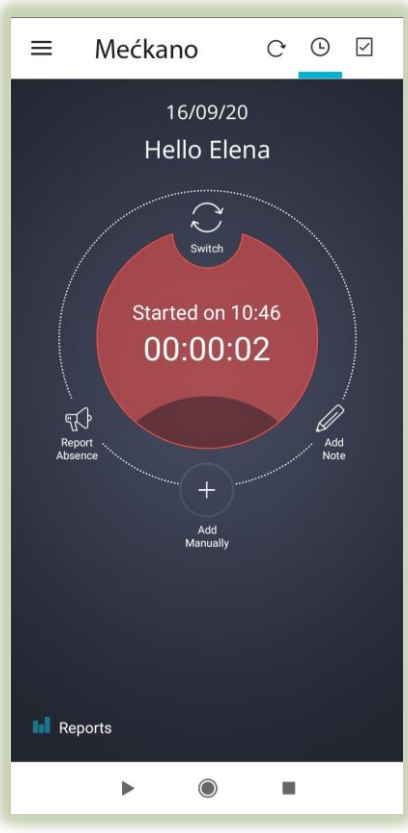

#### **Green** button – used to clock in

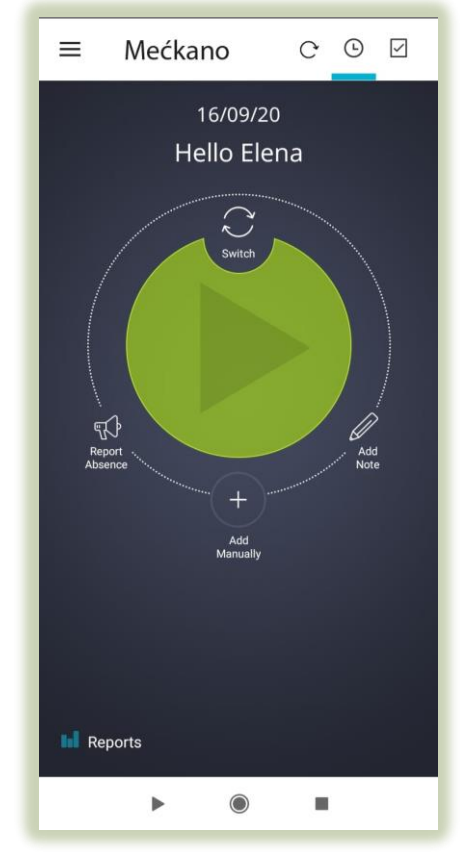

#### **Options for Using the Application**

#### **When employees are given appropriate permissions, they can:**

- Edit/correct their personal attendance reports
- Add personal notes to the attendance reports
- Update events, such as: vacation / sick day / reserve duty, etc.
- View and monitor the personal attendance report throughout the month (including the total cumulative hours as of the date checked)
- View past reports (by relevant month + year)
- Add documents: doctor's note / reserve duty days, etc.

**Note - all changes made to the report are forwarded to a manager for approval**

# **View Personal Reports Screen**

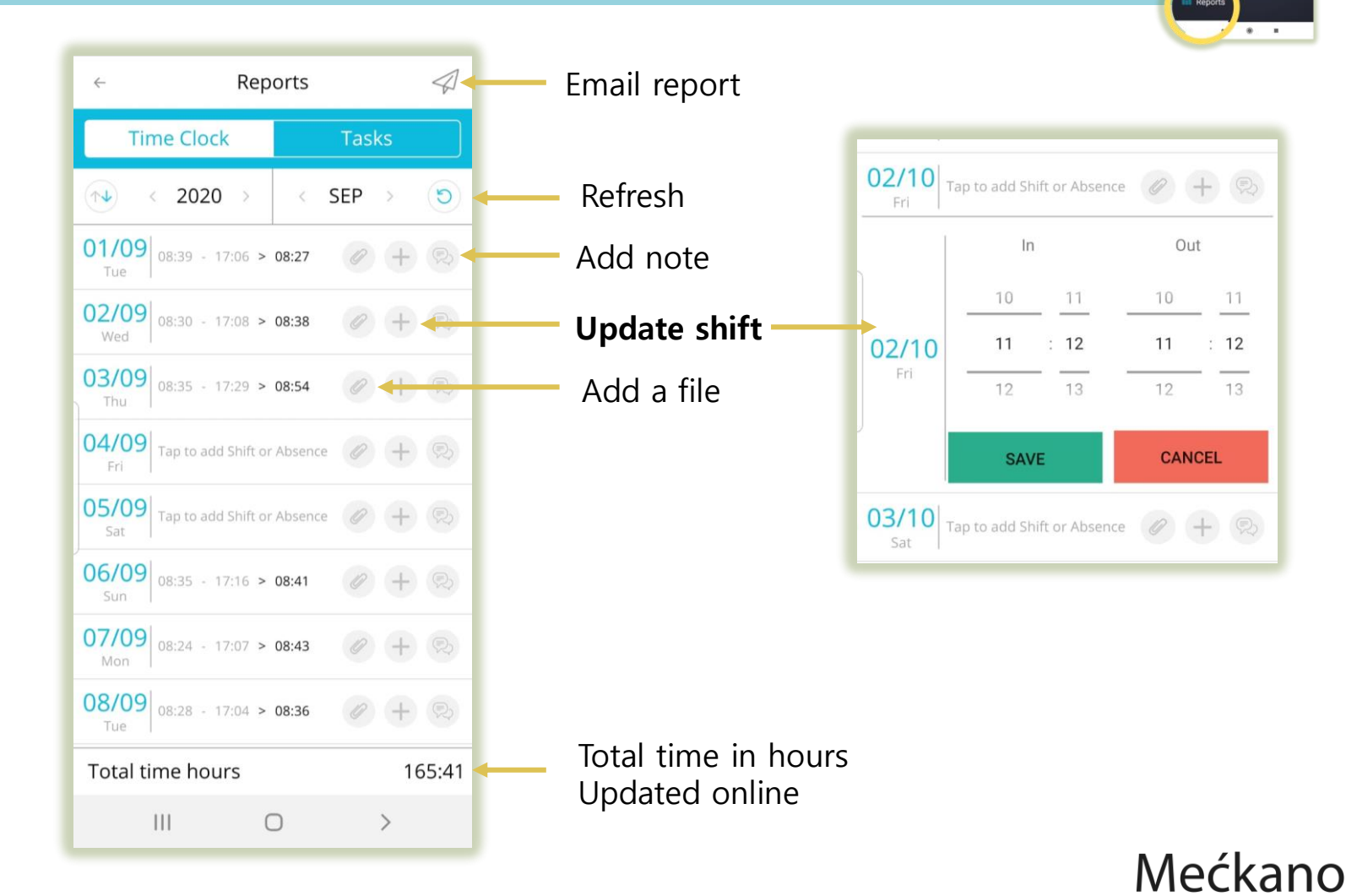

 $\equiv$  Meckano  $C$   $\odot$   $\Box$ Hello Elena

## **Update Absence Event Screen**

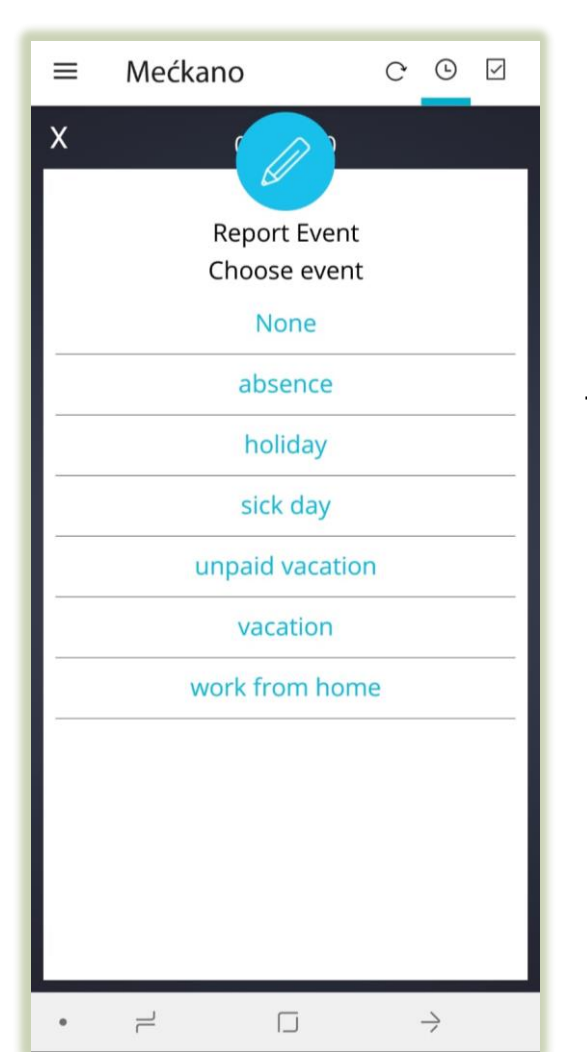

To update an event, choose the reason for the absence from the list

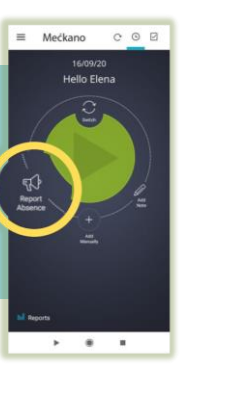

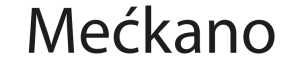

### **Add Note Screen**

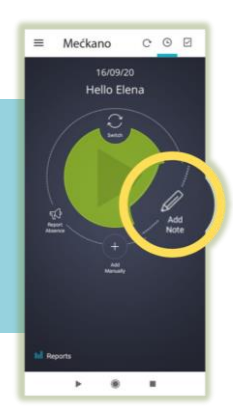

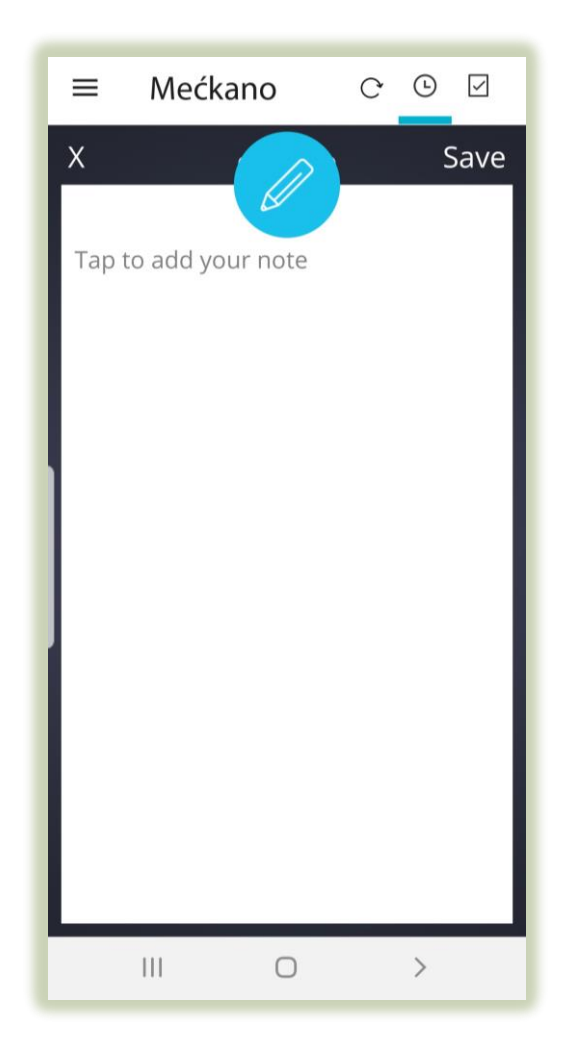

You can add a note to the current shift-The note will appear in the attendance report next to the date.

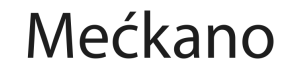

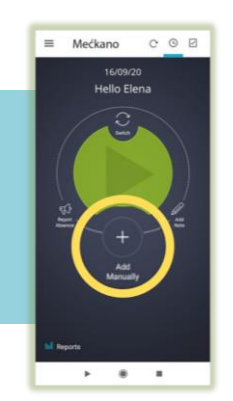

# **Add Manual Report Screen**

If needed, you can upload a manual report that will be sent to the system administrator for approval.

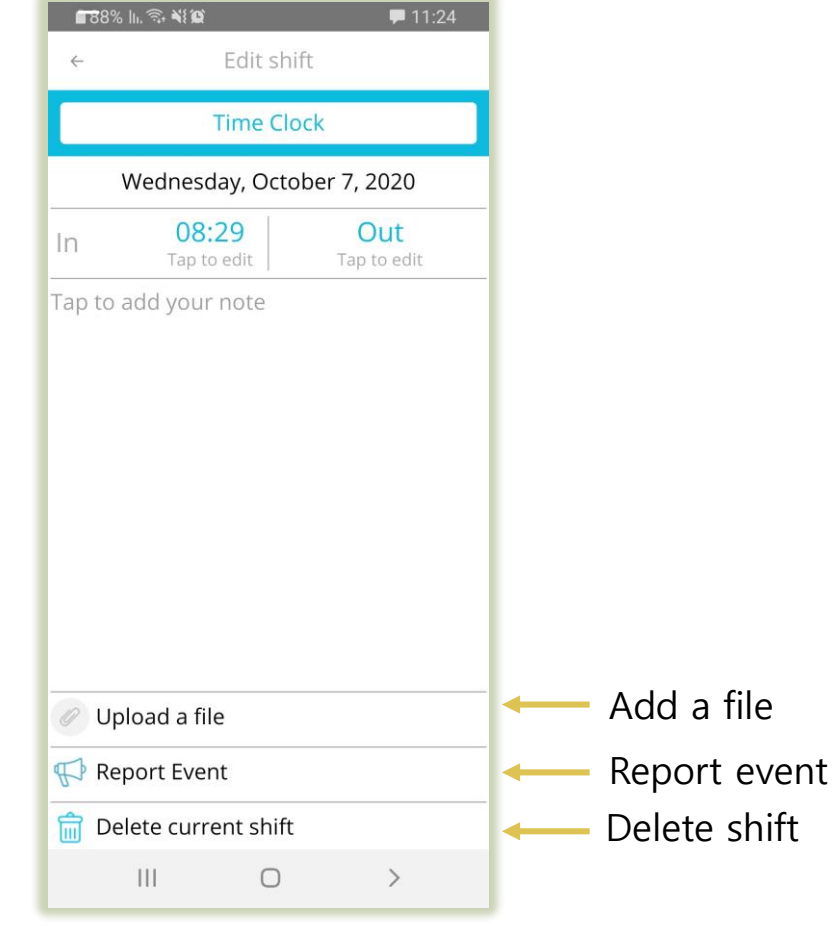

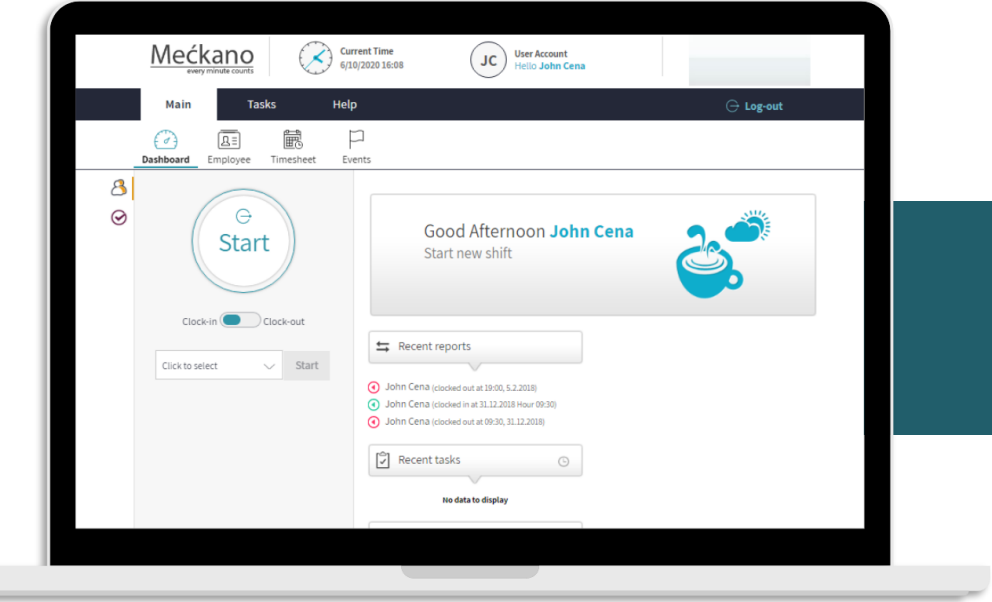

# **Website**

#### Mećkano

 $\overline{a}$ 

#### **Logging Into the Website and Login Details**

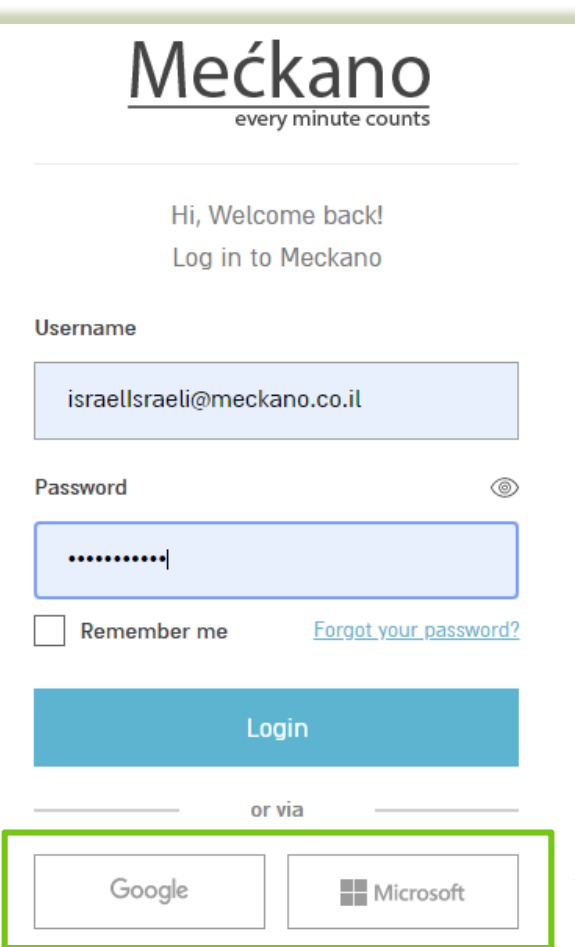

An email is sent to you from the Meckano site that includes your login details. **Username (the email the message was sent to) and password**

Click on the enclosed link to go directly to the website and login to the system.

You can also just enter the following URL to get to the site: [www.Meckano.com](http://www.meckano.com/)

And then click on Login to enter your details.

You can also login with a Google or Microsoft account (if these are the email accounts updated in the system). Mećkano

#### **Reporting Attendance - Clocking In /Out**

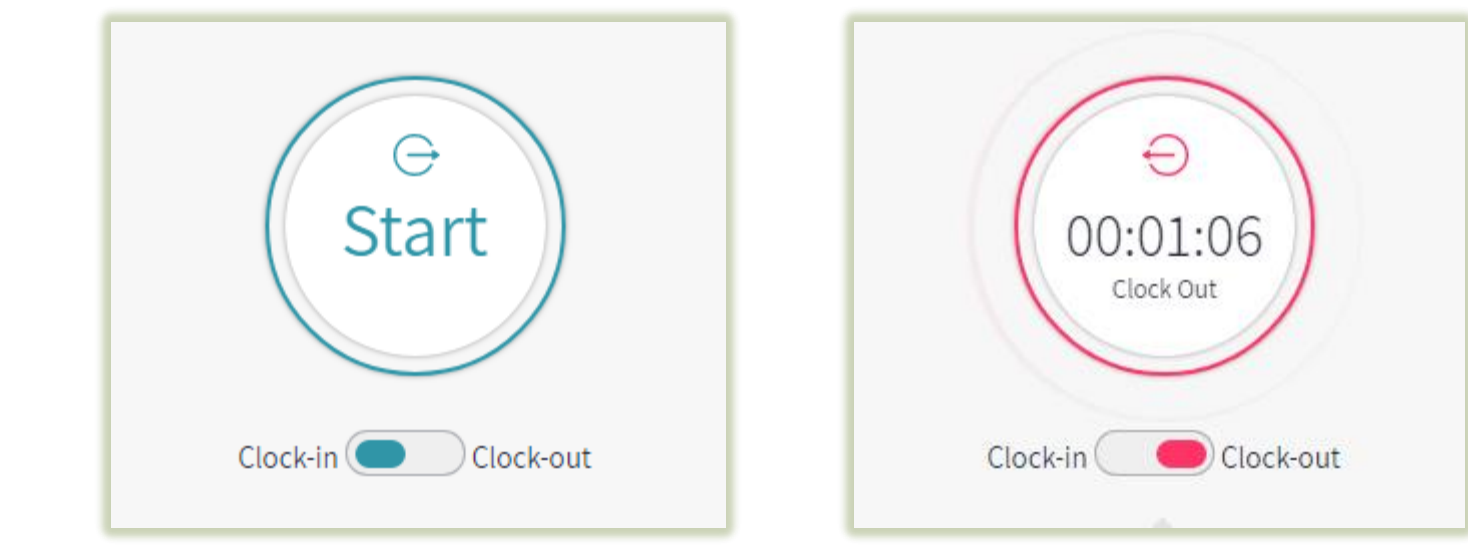

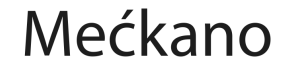

### **The Dashboard - Main**

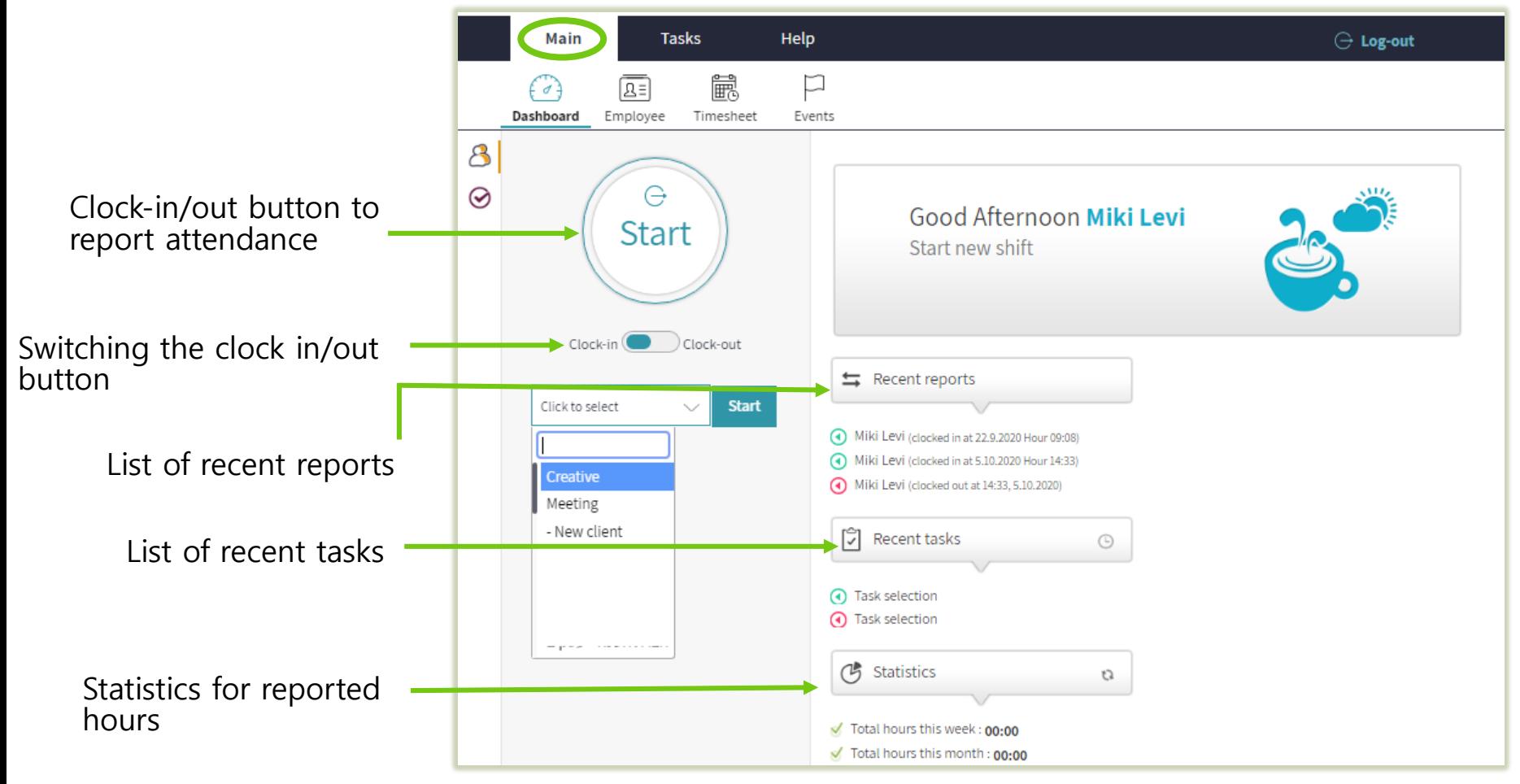

### **The Dashboard - Main**

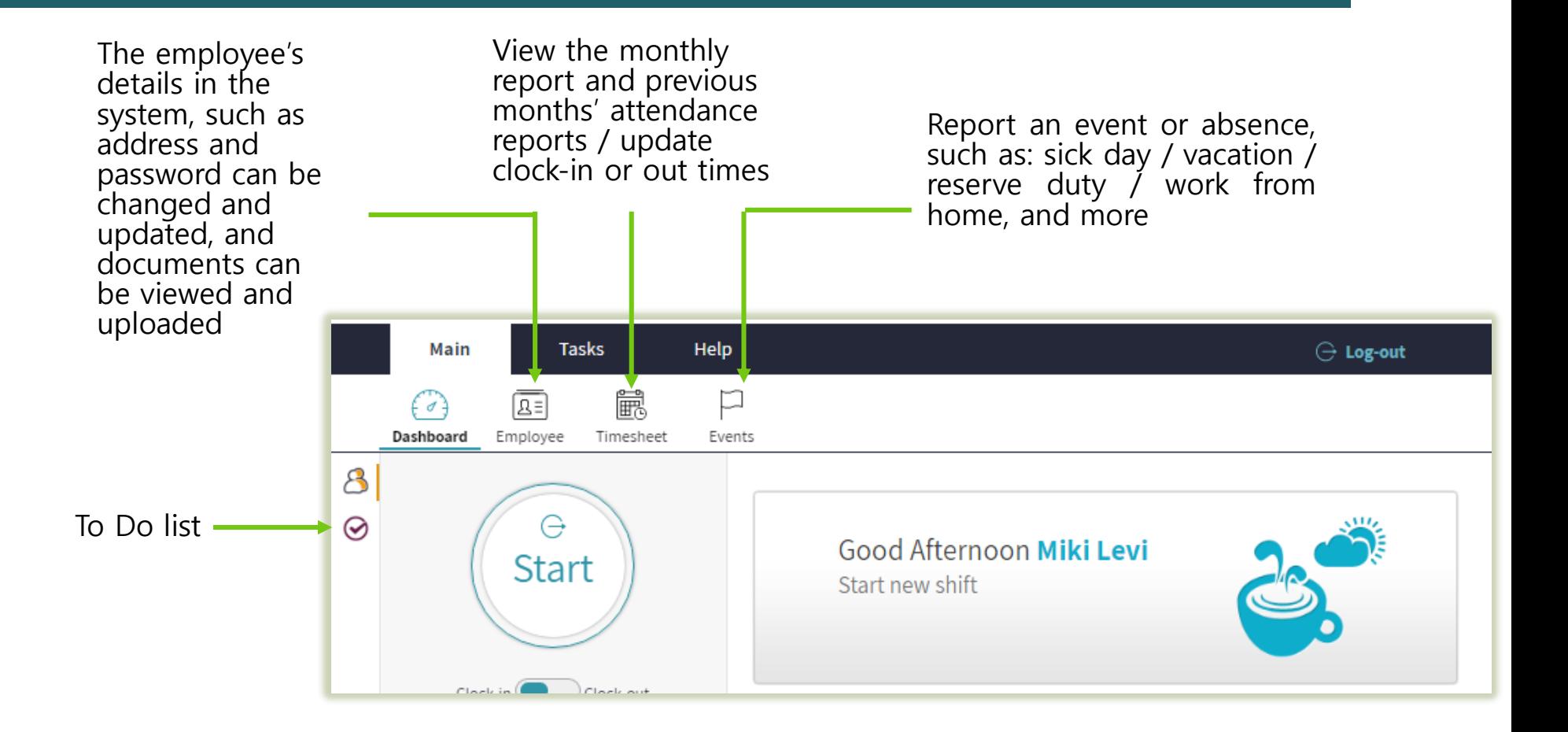

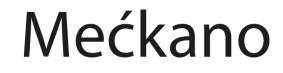

### **Attendance Report**

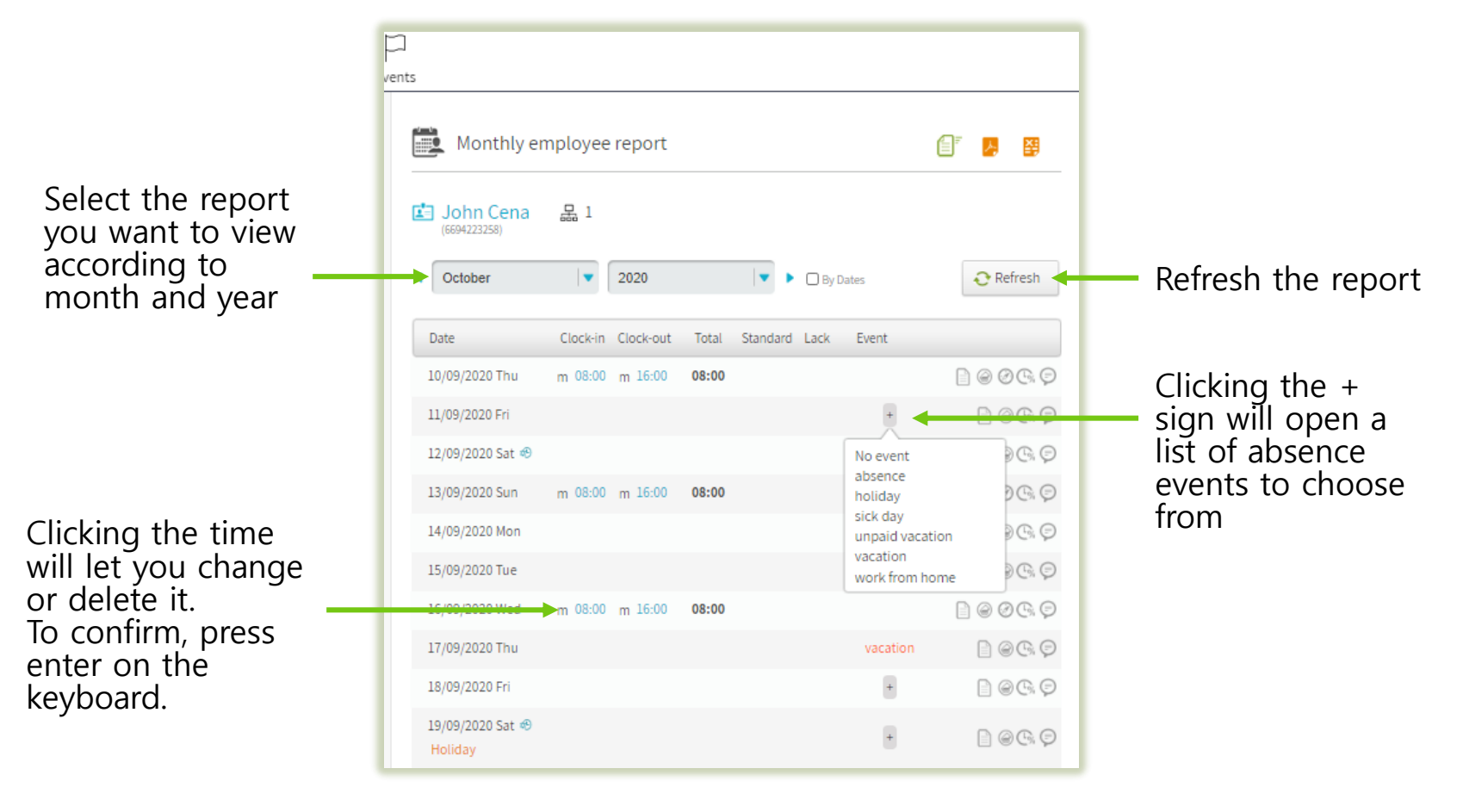

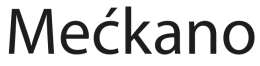

Mećkano

### **Attendance Report**

#### **Icons for reporting, editing, and uploading documents:**

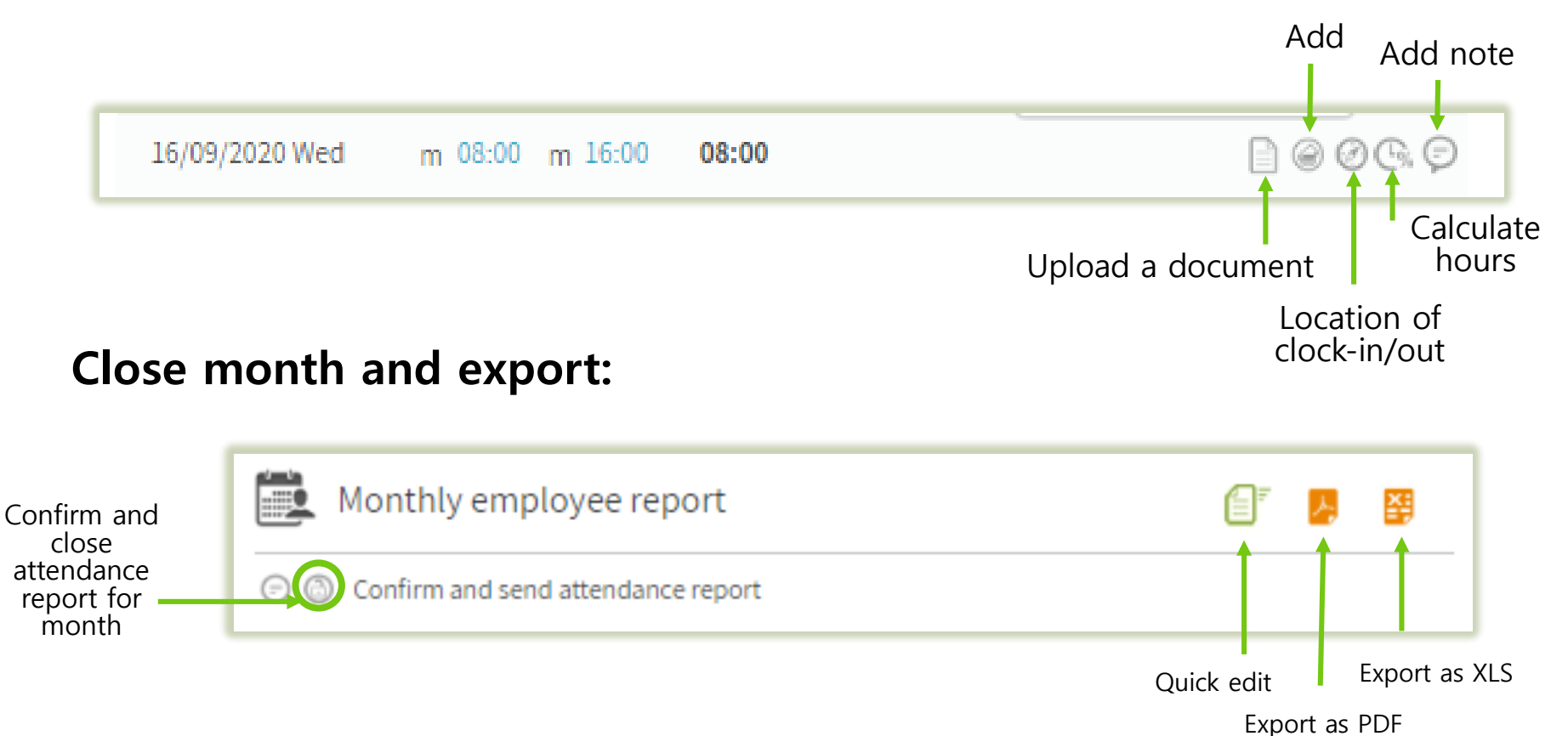

#### **Attendance Report - Quick Edit**

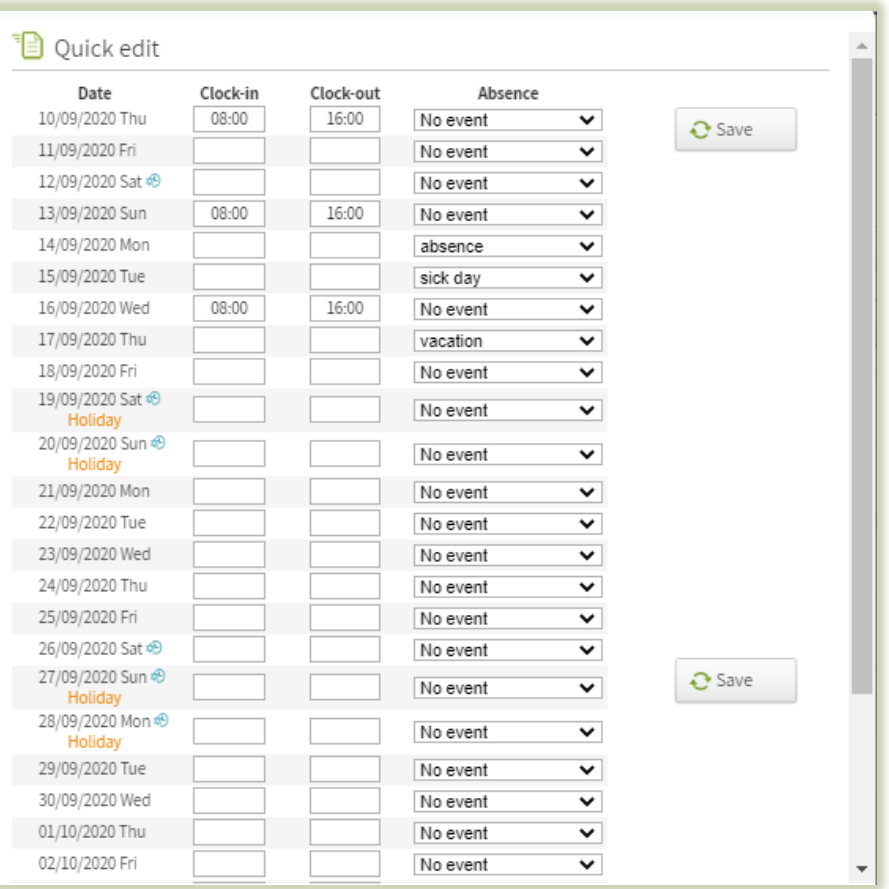

If there are several changes that need to be made to the attendance report, it's faster to do them using the quick edit function.

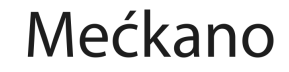

#### **Attendance Report - Events and Absences**

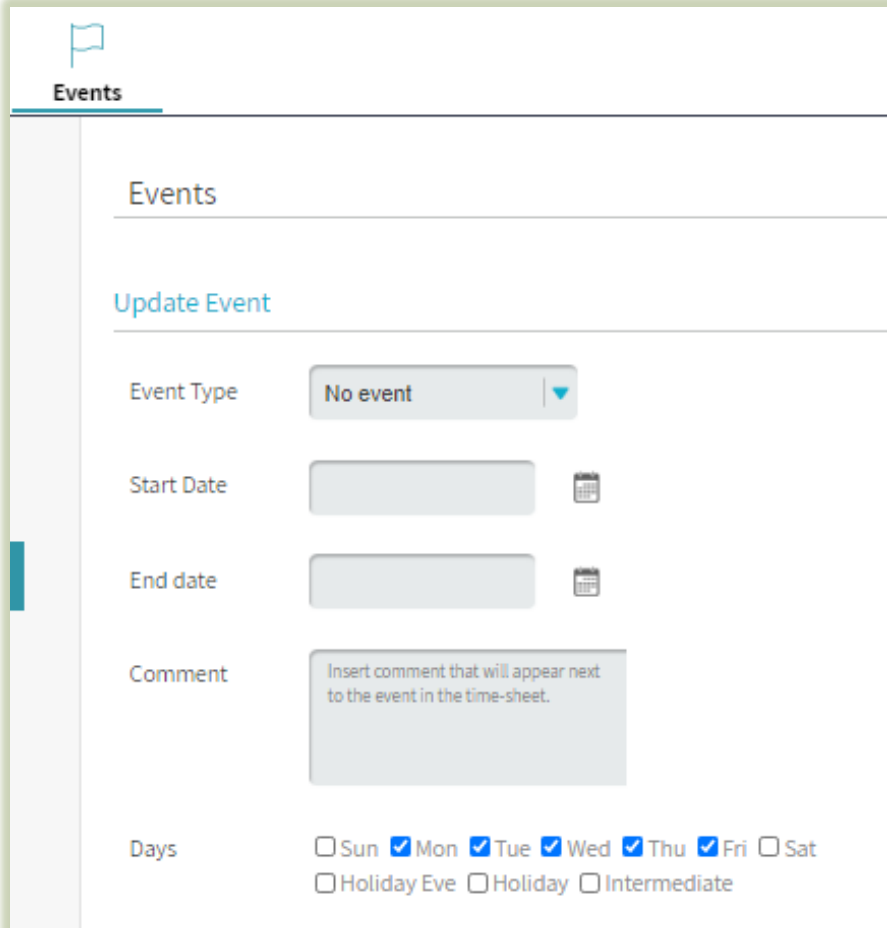

You can update and request absences and events through the system, such as: sick day /vacation /reserve duty, and more.

The request is forwarded to a manager for approval.

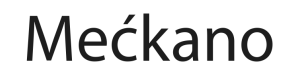

#### **We're here to answer any question you may have!**

**Don't hesitate! We love talking to our clients. Write to us, call us or send us an email.**

 $\sqrt{ }$  Telephone:  $+972-(0)737-969-270$  $\sqrt{Fax}$ : +972-(0)737-969-271 ◆ WhatsApp: +97254-230-4207 Email: support@meckano.co.il

www.meckano.co.il

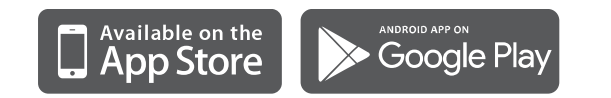

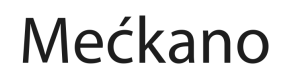